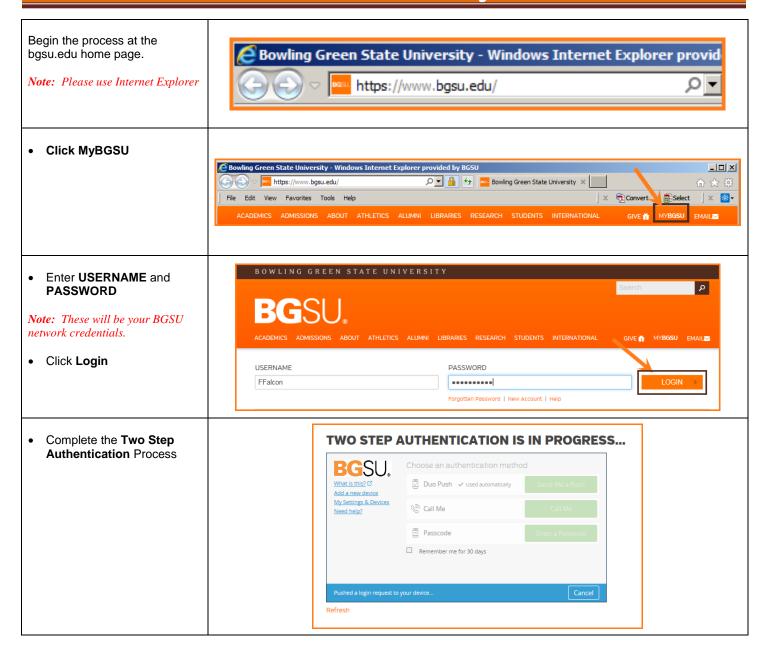

5/2/18 Page 1 of 4

Under the Benefits Information section,

• Click Benefits Summary

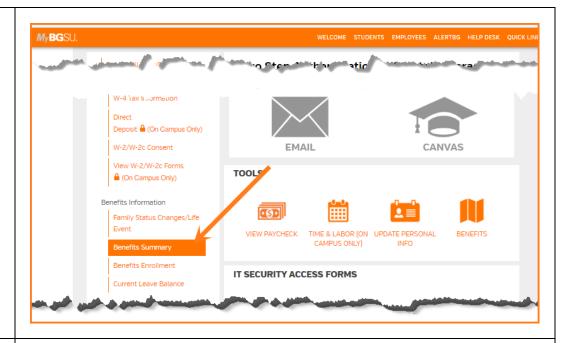

The Benefits Summary opens in a new tab.

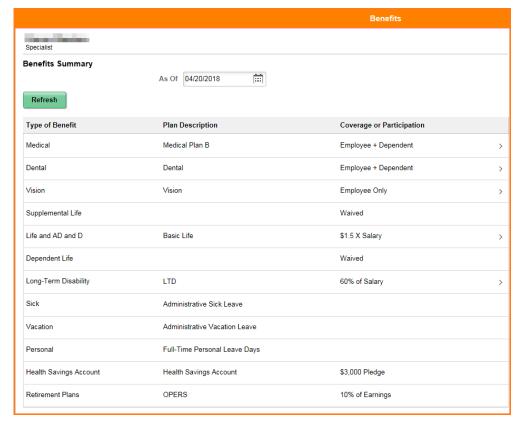

5/2/18 Page 2 of 4

If you want to see the Benefits Summary for a different time period:

- Click on the calendar icon
- Use the drop downs to select a different month and year
- Click on Refresh

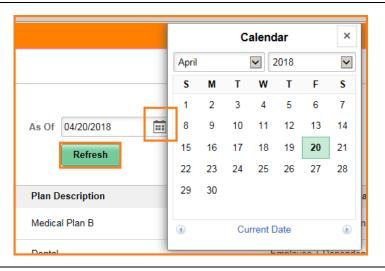

Some of the Benefits have additional details and options.

• Click anywhere on the line for additional information.

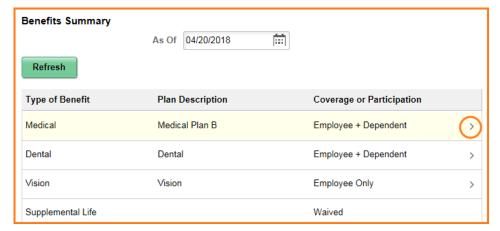

The details open in the same Internet tab.

- Some of the detailed summaries have additional hyperlinks to additional information.
- Click the Find a Health Care Provider link

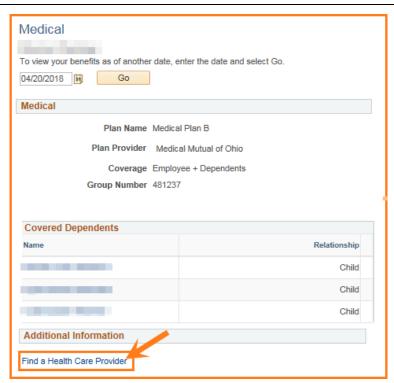

5/2/18 Page 3 of 4

The Medical Mutual Website opens in a new Internet Tab.

- You can login and access your information or
- Just look around in the website and search for a new doctor.
- When finished, simply click the X on the tab to close.

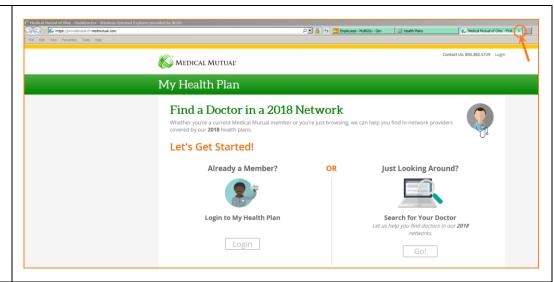

When finished reviewing details, use the **Internet browser back button** to return to the Benefits Summary.

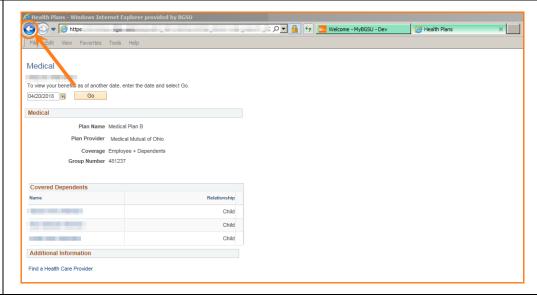

When finished viewing the Benefits Summary, simply click the **X** on the tab to close.

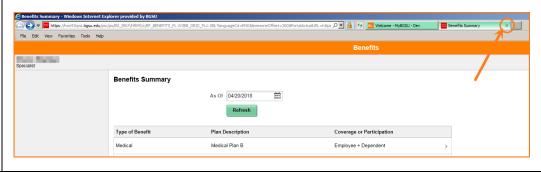

5/2/18 Page 4 of 4